#### University of Minnesota

**Duluth Campus** 

Department of Studies in Justice, Culture, & Social Change College of Arts, Humanities, and Social Sciences 228 Cina Hall
1123 University Drive
Duluth, Minnesota 55812-3306
E-mail: troufs@d.umn.edu
ZOOM: https://umn.zoom.us/my/troufs
16 August 2024

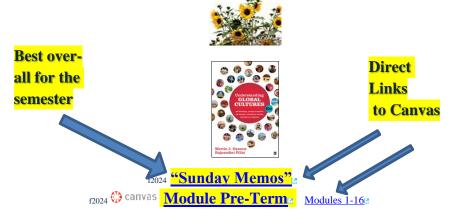

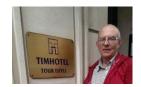

<u>Tim Roufs</u> at the TimHotel Tour Eiffel, Paris

Class officially starts on Wednesday, 10 January 2024.

### **Canvas Modules Review**

(skip if you are comfortable using Canvas Modules)

| 1.0 What's Happening? Main Complaint        | 2.0 <b>Video Explorations</b>          | 3.0 <b>Slides</b>                   | 4.0 <b>Textbooks</b>                              |
|---------------------------------------------|----------------------------------------|-------------------------------------|---------------------------------------------------|
| 5.0 Other<br>Assignments                    | 6.0 <b>*Exams</b>                      | 7.0 Project                         | 8.0 <b>Discussion</b>                             |
| 9.0 (optional) <b>For Fun Trivia</b>        | 10.0 (optional)<br>Extra Credit        | 11.0 (optional) Other               | (click links for details) = leave page            |
| (optional) Live Chat Tuesday 7:00-8:00 p.m. | (optional) <b>Questions / Comments</b> | Canvas Modules Basics / "Home" Page | Items DUE this week: *enter on-line **upload file |

How to Open
Closed
Modules

<u>De-clutter</u> <u>Your Screen</u> Other Helpful Information

# AVISO!

One of the main complaints regarding Canvas is that it is difficult to find and keep track of assignments.

Right now, before you do anything else, do this to fix that problem . . .

Go to your f2024 "Modules" Section [click \tau here]

or use the Course Navigation Panel
in your canvas folder

http://canvas.umn.edu/2...

## Canvas "Modules" Basics

Your "Home Page" is the first Canvas page you see when you open your Canvas folder.

REM: Links on screenshots are not "hot" (active)

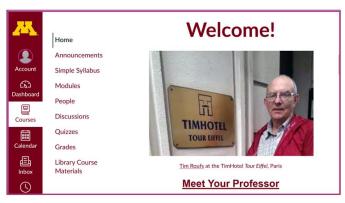

# From your canvas Home Page, click on the Modules feature to start out . . .

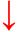

REM: Links on screenshots are not "hot" (active)

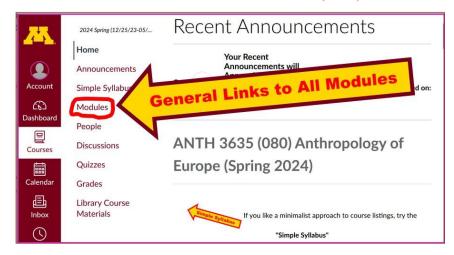

# ... and that wll take you to your Modules folder, which looks something like this ...

REM: Links on screenshots are not "hot" (active)

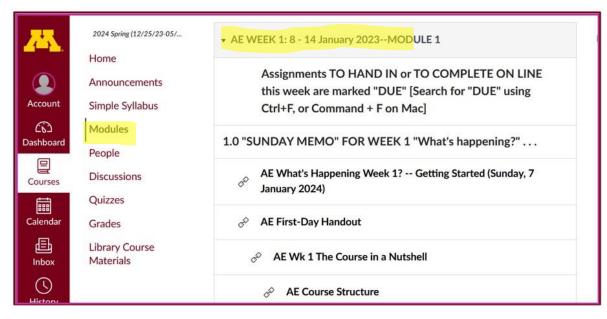

### **De-clutter Your Screen**

# To de-clutter your screen use the "Collapse All" feature in Modules . . .

It's generally a good idea to collapse your Modules before each time you sign on to a specific week.

Doing that will make your life much easier!

(Sorry but Canvas does not permit a default opening to Collapsed Folders.)

1

REM: Links on screenshots are not "hot" (active)

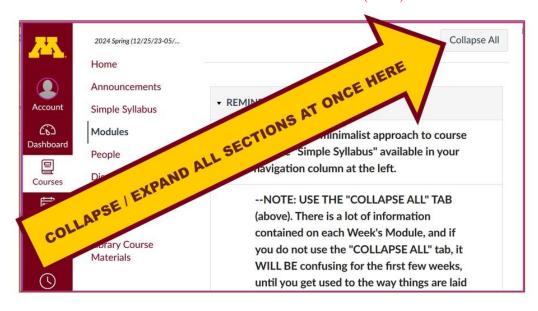

And your de-cluttered Modules page will look like this . . .

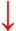

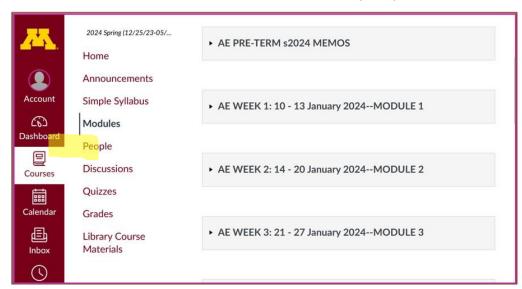

REM: Links on screenshots are not "hot" (active)

## **How to Open Closed Modules**

#### Open each Module one-by-one as you want to look at it . . .

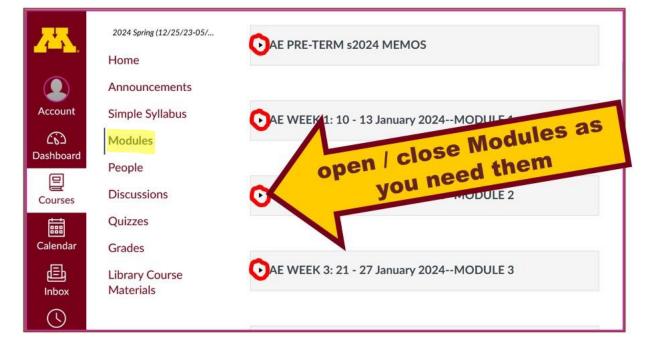

REM: Links on screenshots are not "hot" (active)

#### And the open Modules will look something like this . . .

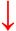

(The first two weeks there is always a lot of information; after that it's not so bad.)

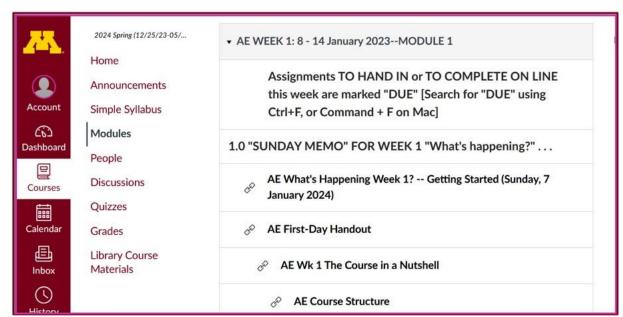

REM: Links on screenshots are not "hot" (active)

## Other Helpful Canvas Information is Available

REM: The Canvas Student Guide / Overview / Tour can be very helpful.

**Student Guide** -- written guides with step-by-step instructions for Canvas tools

Canvas Student Overview (6:47 min)

### Try the Ocanvas "Simple Syllabus" for a first look ...

REM: Links on screenshots are not "hot" (active)

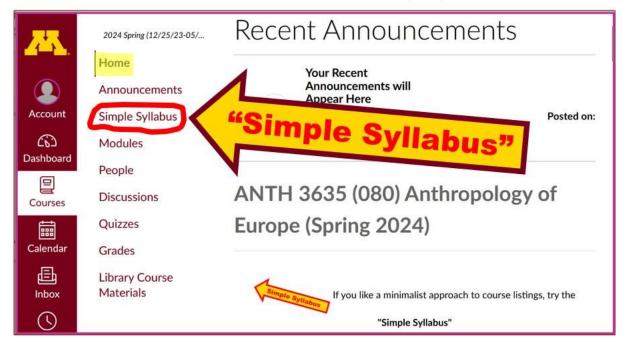

F2024 Simple Syllabus .pdf URL 2
F2024 Simple Syllabus .url 2

## **Questions / Comments**

If you have any **questions or comments** right now, please do not hesitate to e-mail <u>troufs@d.umn.edu</u>, or ZOOM <u>https://umn.zoom.us/my/troufs</u> (E-mail is fastest, and most generally best as quite often URLs need be sent.)

Best Wishes,

Tim Roufs

<sup>&</sup>lt;http://www.d.umn.edu/~troufs/>

<sup>&</sup>lt; https://umn.zoom.us/my/troufs > L

<sup>&</sup>lt;other contact information>

AE Using Canvas Modules, p. 9